# **Instructions for Getting Your Certificate of Completion**

**For Your Online Training Course** 

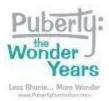

#### Step 1:

Go to your Online Training Course at <a href="https://pubertycurriculum.moodlehub.com/">https://pubertycurriculum.moodlehub.com/</a>

#### Step 2:

#### Log in:

- Username is your school email address.
- Password was sent to you or you created one or you can use the "Forgotten your username or password?" link.

#### Step 3:

Complete every part of the Online Training Course including:

- Read and follow all instructions carefully.
- Write in answers when requested.
- Select responses as requested.
- Write entries in each of the forums. Respond to other people's entries in the forums.
- Complete the Feedback form.
- All modules must be marked complete.

This is the list of activities that must be completed to get a Course Certificate:

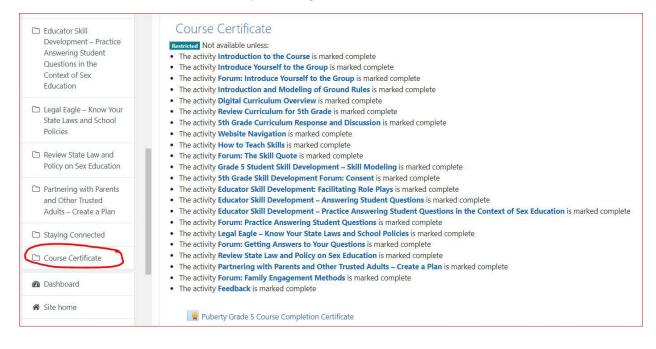

### Step 4:

Check your "Navigation Overview" menu to see a list of the Online Course modules.

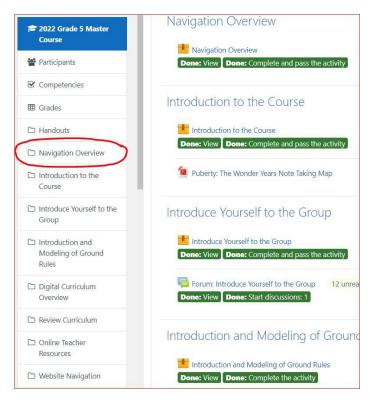

## Step 5:

Scroll down the list of modules to see if any modules are not marked complete.

- Completed modules will be in green and say "Done"
- Uncompleted modules will be in gray and say "To do"

Complete any uncompleted modules.

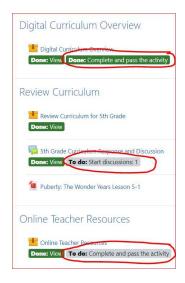

### Step 6:

Scroll down your "Navigation Overview" menu to find the Course Certificate button.

Or find the Course Completion Certificate button in your course at the end of the list of modules.

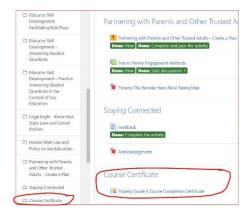

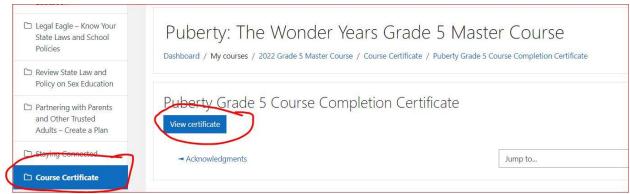

### Step 7:

Print or save your Course Completion Certificate.

Send it to your designated administrator as proof that you completed the course.

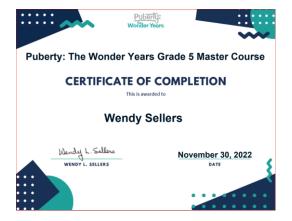

Note: You must provide your Certificate of Completion. The Online Course will not send your certificate.